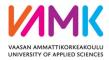

# SoleMOVE

# INSTRUCTIONS FOR FILLING IN THE INCOMING STUDENT MOBILITY FORM

# NOTICE! When using iPad or mobile phone all the functions in SoleMove are not working correctly. We recommend that you use a computer with SoleMOVE.

After you have been officially nominated to student exchange/placement by your home institution and the nomination information has been sent to Vaasa University of Applied Sciences you will receive an email containing your username and instructions on how to fill in application form for incoming student mobility

Go to SoleMOVE <a href="https://saas.solenovo.fi/solemove/disp/2\_/en/public/nop/nop">https://saas.solenovo.fi/solemove/disp/2\_/en/public/nop/nop</a>.

Choose VAMK, University of Applied Sciences and log in using *local*. Use the username you have received by email.

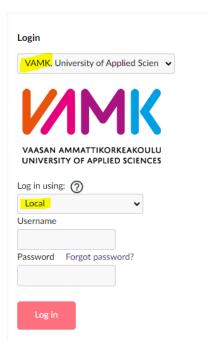

## Choose Application form for incoming student mobility

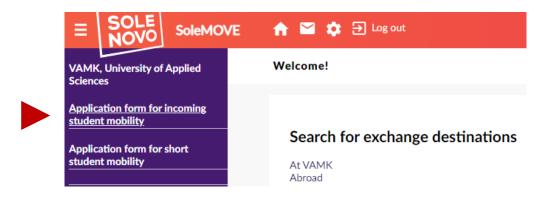

#### Choose your mobility type:

- Study if you are applying to student exchange
- > Traineeship if you are applying for a placement/internship

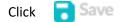

The application form with different tabs will open. You can click open any tab but it is essential that you fill them **in order**, starting from *Personal data*.

- There is a sign A on each tab if there is information missing
- the red Missing data box on the right hand side will show which questions you still have to answer on each tab, the list updates every time you save
- $\succ$  please read the instructions for individual questions by clicking the info sign (2)
- Remember to click Save at the end of each tab.
- notice that you can make a pdf file of your application at any point by clicking the pdf sign top or bottom of the page (it is recommended that you do this once you have completed the application)
- You can complete the application bit by bit. All the information you have filled in and saved will be stored in the system and you can continue where you left off the next time you sign in. However, you will not be able to send the application until you have completed it.

#### 1. Personal data -tab:

Fill in all the required info (marked with \*) on the page and at the end click 🗧 Save

some of the information is prefilled based on the nomination but notice that if there are any mistakes you can still correct the information

| A Personal data St              | tudy info | rmation Curr                                                                | rent studies Enclosu                                                                                                    | res Check and send application       |        |
|---------------------------------|-----------|-----------------------------------------------------------------------------|----------------------------------------------------------------------------------------------------|--------------------------------------|--------|
| lobility type*                  | ?         | S - Study                                                                   | ~                                                                                                    |                                      |        |
| uration of your exchange'       | 0         | <ul> <li>Spring semes</li> <li>Autumn seme</li> <li>Spring semes</li> </ul> | rr 2021-2022, 01.08.202<br>ter 2022, 10.01.2022 - 2'<br>tster 2022, 01.08.2022 -<br>ter 2023, 09.01.2023 - 3<br>sr 2022-2023, 01.08.2022<br>specify | 7.05.2022<br>16.12.2022<br>1.05.2023 |        |
| uration of exchange in<br>onths |           | 4,50                                                                        |                                                                                                    |                                      | Stude  |
| udent id                        | ?         |                                                                             |                                                                                                    |                                      |        |
| ast name*                       |           |                                                                             |                                                                                                    |                                      | →Plea  |
| iven name(s)*                   |           |                                                                             |                                                                                                    |                                      | this b |
| ate of birth(dd.mm.yyyy)*       |           |                                                                             |                                                                                                    |                                      |        |
| ender*                          |           | OM - Male OF                                                                | - Female ON - Nonbina                                                                                                    | ary 🖲 X - Prefer not to say          |        |
| ationality*                     |           |                                                                             |                                                                                                    | ✓ If other, please specify           |        |
| ative language*                 | 0         |                                                                             | ~                                                                                                    |                                      |        |
| ermanent address*               |           |                                                                             |                                                                                                    |                                      |        |
|                                 |           |                                                                             |                                                                                                    |                                      |        |
|                                 |           |                                                                             |                                                                                                    |                                      |        |
|                                 |           |                                                                             |                                                                                                    |                                      |        |
|                                 |           |                                                                             |                                                                                                    |                                      |        |
| elephone*                       |           |                                                                             |                                                                                                    |                                      |        |
| mail*                           |           |                                                                             |                                                                                                    |                                      |        |

Departmental Coordinator: Contact information of the International Coordinator of your study field (Home University) Institutional coordinator: International Services Office contact information (Home University)

2. Study information -tab: (will appear IF your mobility type is Study)

Choose the correct *Department* and *EU Subject area* by clicking the pen icon 
After choosing, click Save and close

| Personal data                                             | Study information | Current studies                                                | Proposed study plan | Enclosures | Check and send application | Messages |  |  |  |
|-----------------------------------------------------------|-------------------|----------------------------------------------------------------|---------------------|------------|----------------------------|----------|--|--|--|
| Exchange prograr<br>Double degree                         | m l               | Erasmus+                                                       |                     |            |                            |          |  |  |  |
| You are applying<br>Department(*)<br>Programme/them       | N N               | Vaasa University of Applied Sciences/School of Technology      |                     |            |                            |          |  |  |  |
| EU subject area*<br>Information abou<br>Additional inform | t programme/theme | 0710 - Engineering and engineering trades, not further defined |                     |            |                            |          |  |  |  |
| PDF                                                       |                   |                                                                |                     |            |                            |          |  |  |  |

When ready, click

Save

## 3. Traineeship information -tab: (will appear IF your mobility type is Traineeship)

Choose the *Receiving unit* by clicking the pen icon  $\checkmark$ . After choosing, click Save and close Fill in the details of your traineeship in the field *Type and contents of traineeship*, and possible *Work history* in the next field.

| Personal data                                        | A Traineeship information   | Current studies        | Enclosures | Check and send application                                                   |                |
|------------------------------------------------------|-----------------------------|------------------------|------------|------------------------------------------------------------------------------|----------------|
| Receiving unit*<br>Type and contents<br>traineeship* | ⑦ × ∠                       |                        |            | Missing data:<br>• Receiving unit*<br>• Type and contents of<br>traineeship* |                |
| Work history                                         | 0/200                       | 0                      |            |                                                                              | When ready, c  |
| urrent Studi                                         | ies -tab                    |                        |            |                                                                              |                |
|                                                      | required info and           | _                      | -          |                                                                              |                |
| egree/diploma yo                                     | u are studying for*         |                        |            | - Bachelor 🔘 2 - Master 🔘 3 - Doctora                                        | ate            |
| eld of study/majo                                    | r subject*                  | (                      | 3          |                                                                              |                |
| imber of higher e                                    | ducation years completed    | so far*                |            |                                                                              |                |
| nguage of instruc                                    | tion at home institution (i | f not mother tongue) ( | 3          | •                                                                            |                |
| nguage knowled                                       | ge*                         | (                      | ?          |                                                                              |                |
| e European langu                                     | age levels here (check the  | PDF): http://europass  | .cedefop.e | uropa.eu/en/resources/european-langua                                        | ge-levels-cefr |
| anguage                                              | Language pr                 | roficiency             | Remen      | ber also to fill your                                                        |                |
|                                                      | <b>-</b>                    | -                      |            | ge knowledge !                                                               |                |

# 5. Enclosures -tab

4.

Upload your documents (some are mandatory, others are not) by clicking the pen icon  $\checkmark$ . Click Save after all the documents are uploaded.

| Personal | data Study information           | Current studies                                                                                                    | Proposed study plan        | Enclosures | Check and send application | <b>Aessages</b> |
|----------|----------------------------------|----------------------------------------------------------------------------------------------------|----------------------------|------------|----------------------------|-----------------|
| dditiona | al data                          |                                                                                                    |                            |            |                            |                 |
|          | Enclosure name 👙                 | Enclosure info                                                                                                    | <u>.</u><br>7              |            |                            | Mandatory       |
| /        | Learning Agreement (incoming)    | Preliminary plan of courses.<br>Official Transcript of Records in English of the courses completed so far at your home institution. |                            |            |                            |                 |
| /        | Transcript of Records (incoming) |                                                                                                    |                            |            |                            |                 |
| /        | Copy of ID / Passport            |                                                                                                    |                            |            |                            | Yes             |
| /        | Motivation letter                | Optional motivati                                                                                                    | ion letter, max 1 page, A4 |            |                            | No              |

## 6. Check and send application -tab:

After you have filled in all the required info on all the tabs, the list on the *Check and send application* tab will show *OK* on each section. However, you can still go through the application and add/change information. After you have <u>checked</u> that everything is OK click  $\sim$  <u>Send application</u>.

- After you have sent your application you cannot make changes to it! If something is missing you will receive a request for information to your email, however, you can always view your application by logging into the SoleMOVE system.
- > ATT! International Relations Office is not able to see your application before you have sent it !

When you have been accepted to student exchange you will receive an email from the system and you will have to log in again to confirm or cancel your exchange. (You can do that by logging in and going to the Acceptance -tab to choose or cancel your exchange or cancel my application

ī.

Please note that we do not require any original paper documents by mail. If needed, your home university can send the original learning agreement by mail.

If you have any questions about the application form or the SoleMOVE system, please contact:

o international@vamk.fi